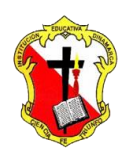

## *Institución Educativa Dinamarca*

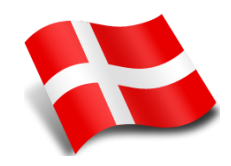

*NIT: 811.039.002-6 // DANE: 105001006068 Aprobada por resolución 16.362 del 27 de noviembre de 2002 Secretaría de Educación de Medellín – Núcleo 920*

## **FOTOMONTAJE EFECTO MASCARA ADOBE PHOTOSHOP**

1. Descargar imágenes (Foto con rostro de frente y mascara).

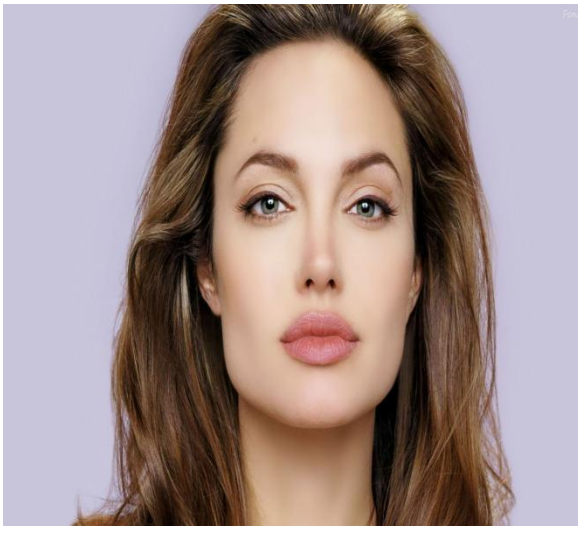

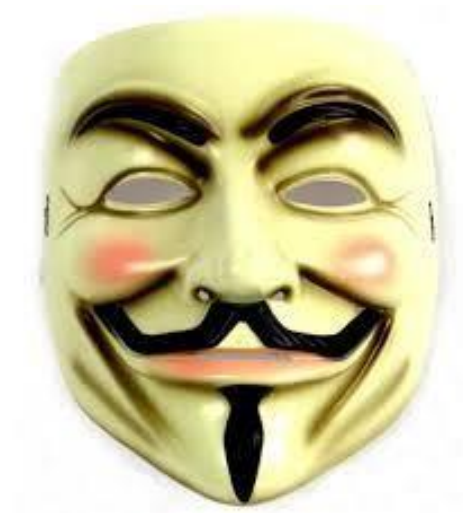

2. Abrir la máscara con el adobe photoshop y Cortar la máscara utilizando la herramienta **lazo**.

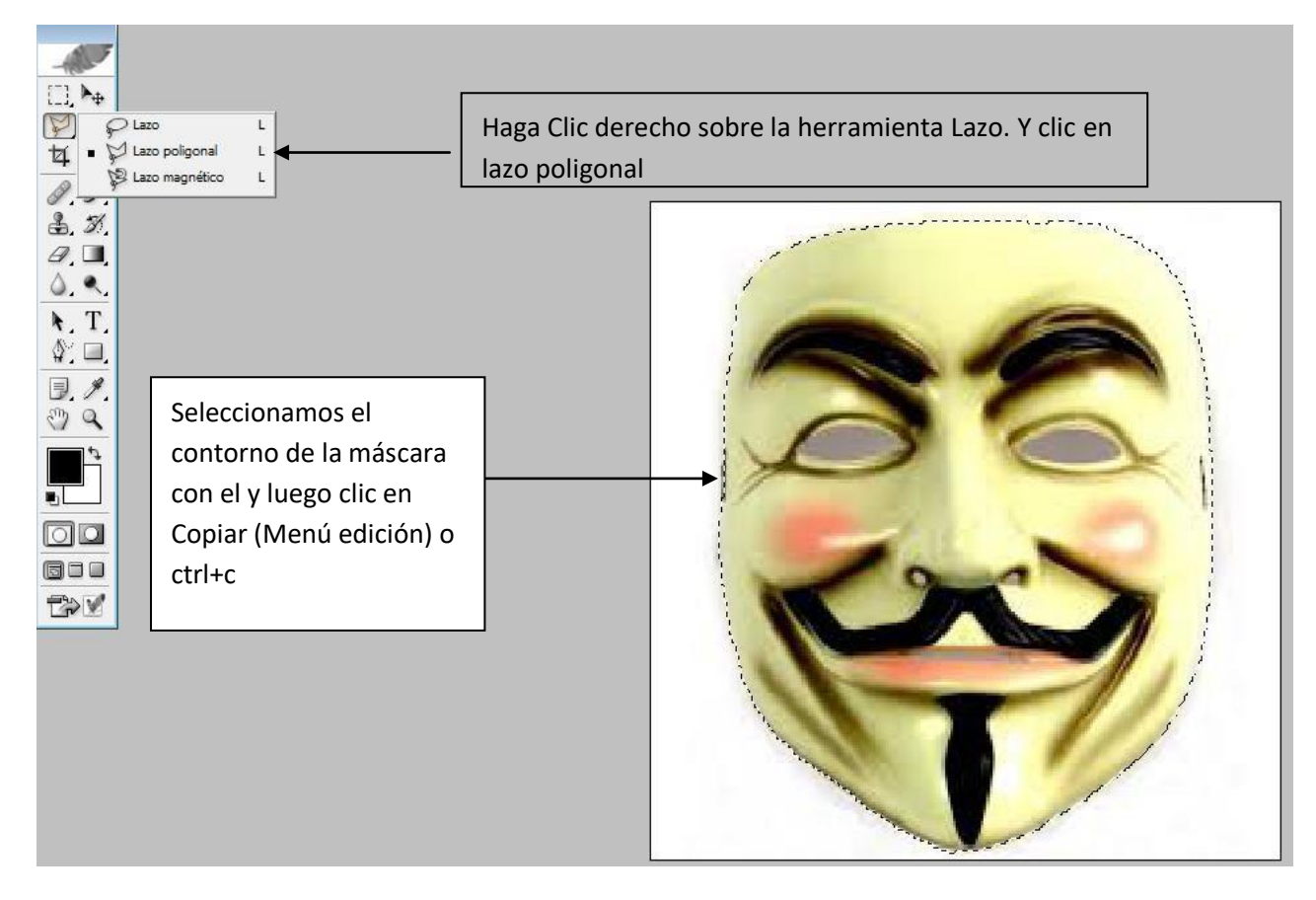

- 3. Abrir el rostro y pegar la máscara sobre este
- 4. Acomodar la imagen de la mascara, Usando el menú edición y la opción **transformación libre**.

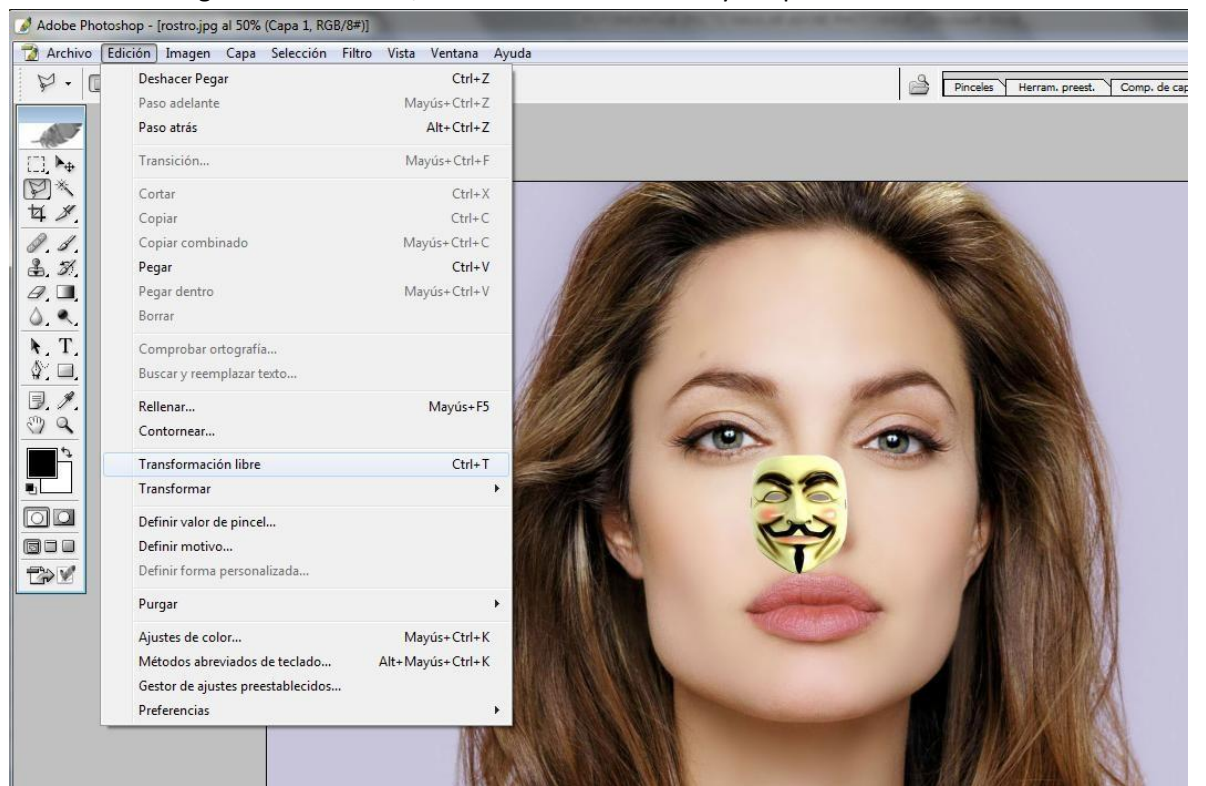

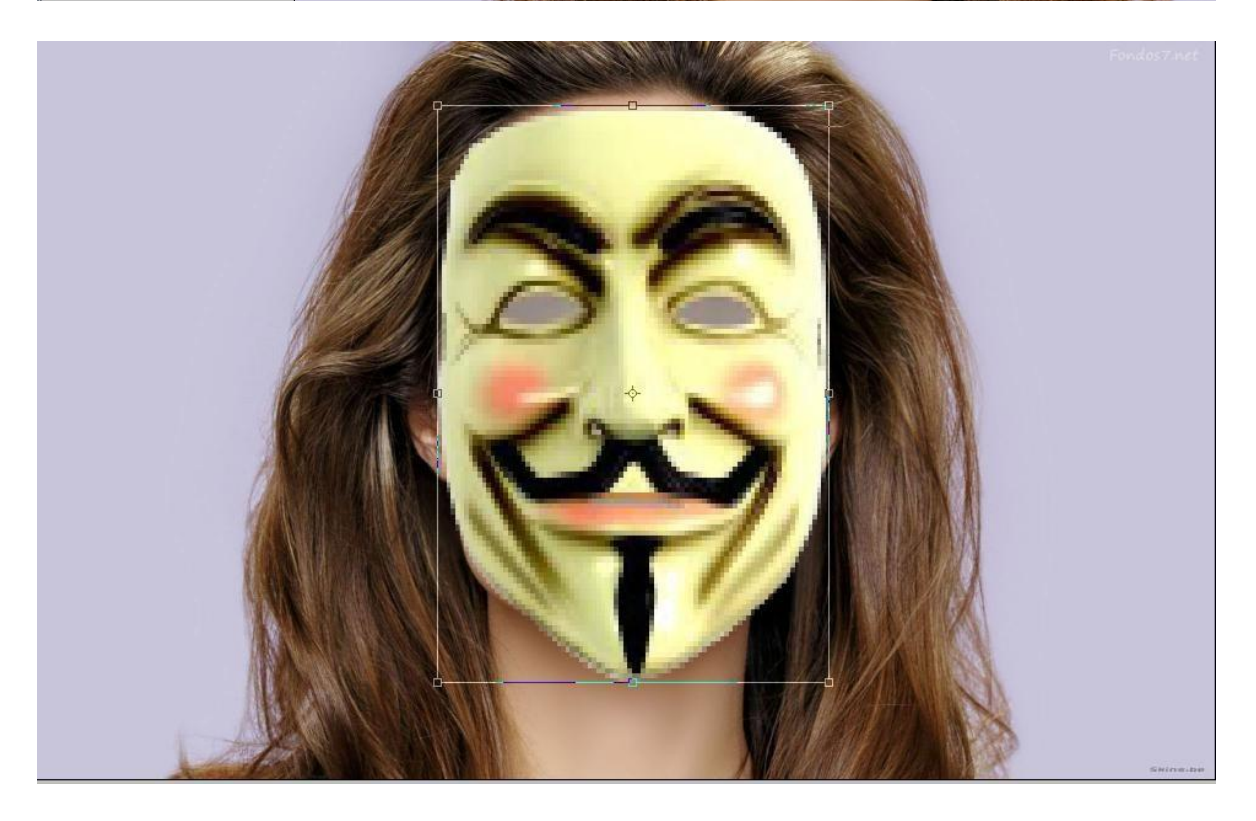

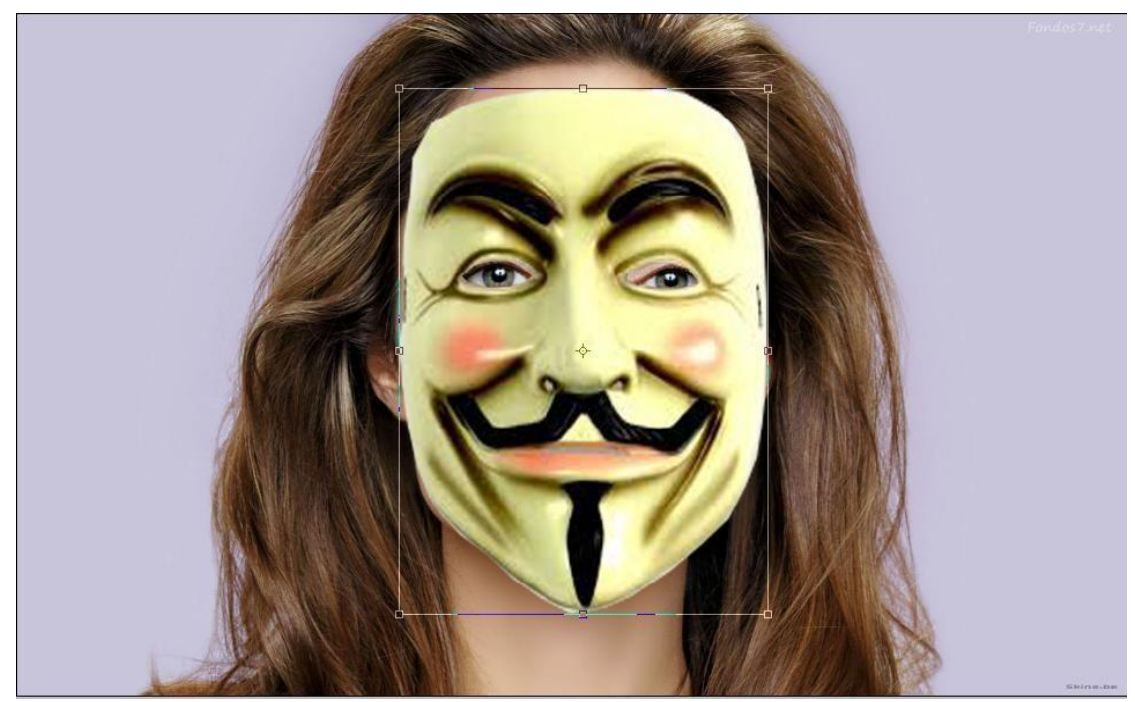

5. Seleccionamos y Recortamos con el lazo los ojos de la mascara.

6. Selecciono la imagen mascara y se reduce la opacidad para hacer el montaje.

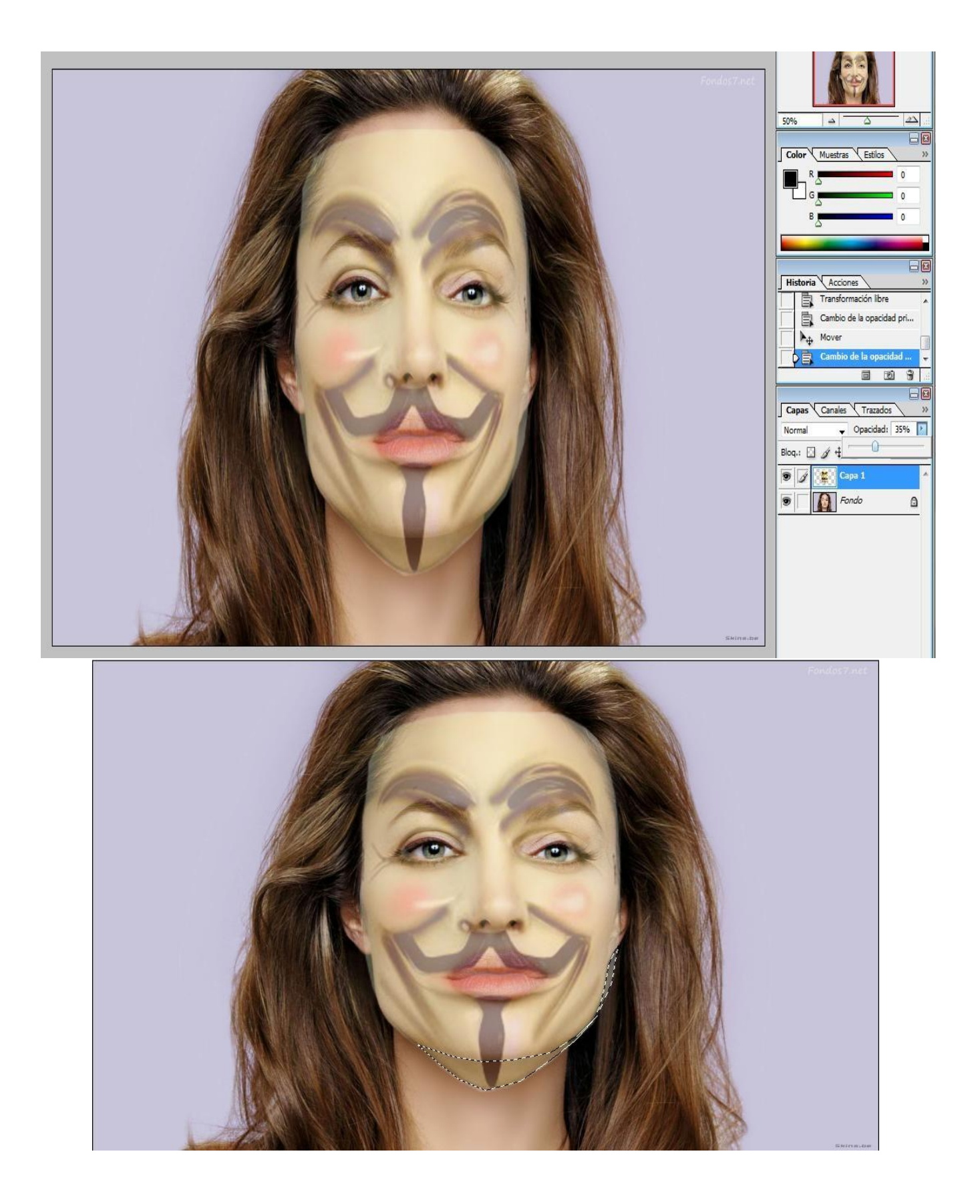

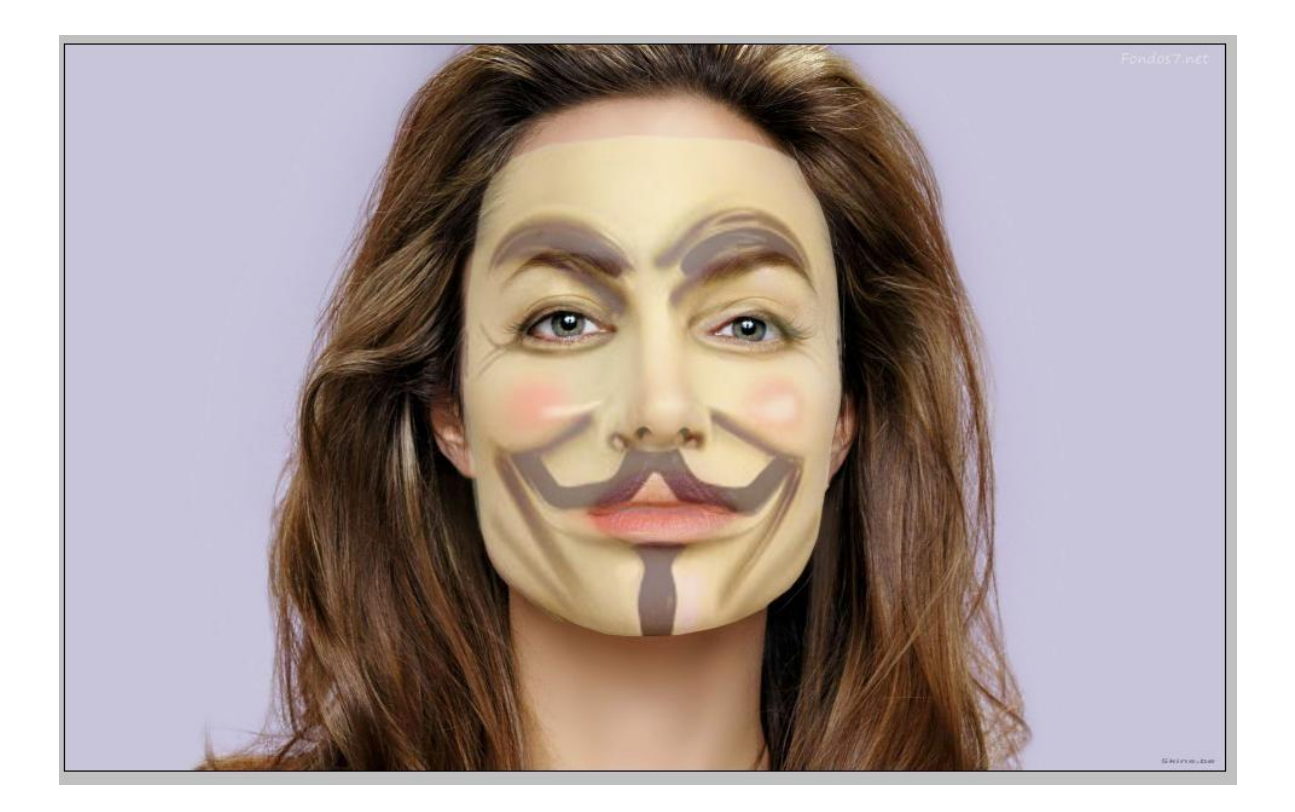

7. Organizamos nuevamente la opacidad 100%

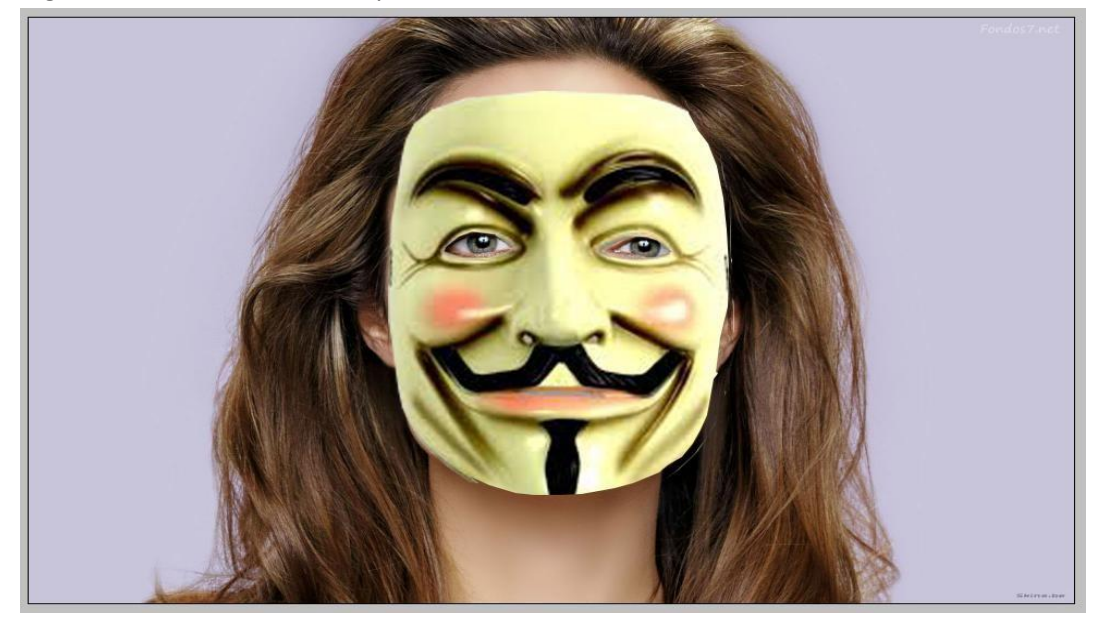

8. Seleccionamos el borrador y le aplicamos un diámetro de 100 y eliminamos la mitad de la mascara como se muestra a continuacion

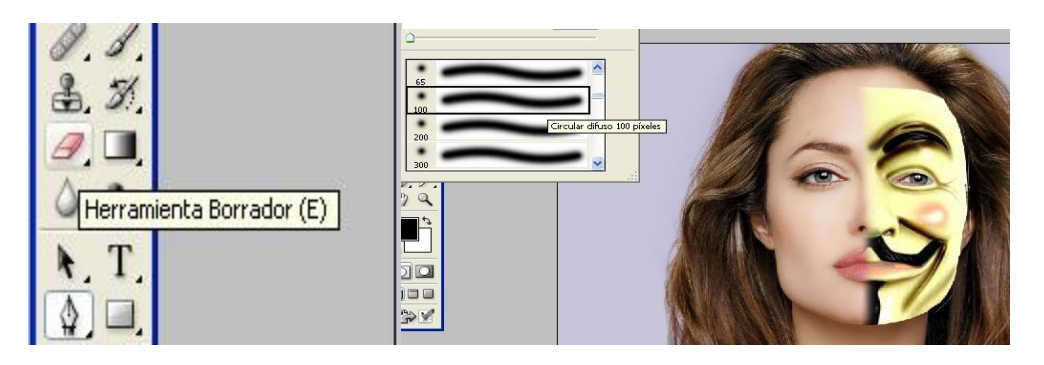

9. Luego hacemos clic en Fx en capa para aplicarle afectos a la mascara. Clic en Sombra Interior: Modo fusión. Multiplicar color Rojo, Angulo de 30° Usar luz Global, tamaño 1

![](_page_5_Picture_26.jpeg)

![](_page_5_Picture_3.jpeg)

10. Luego volvemos a Fx en capa. Resplandor Exterior, Color Amarillo, Modo Multiplicar. Tamaño 6

![](_page_6_Picture_20.jpeg)

11. Y por ultimo volvemos a Fx en capa a resplandor Interior. Naranja Multiplicar Tamaño 5

![](_page_6_Picture_21.jpeg)

12. Guardamos la actividad con el nombre de FOTOMONTAJE EFECTO MASCARA ADOBE PHOTOSHOP en formato jpeg en los documentos .

![](_page_6_Picture_4.jpeg)

## EJEMPLOS

![](_page_7_Picture_1.jpeg)

ACTIVIDAD: Elaborar 2 fotomontajes con el efecto de mascara